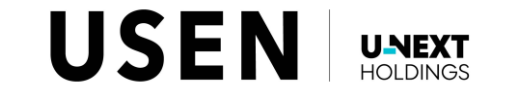

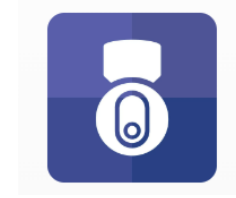

## パソコンのビット数の確認方法

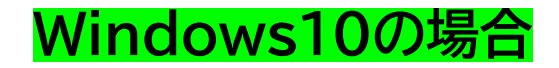

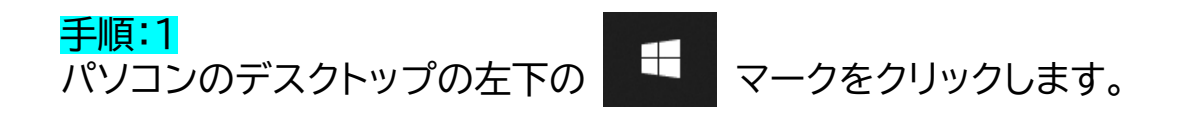

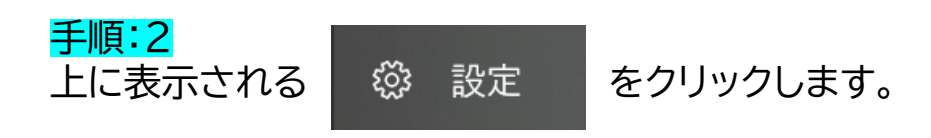

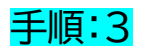

<sup>システム</sup><br><sub>ディスプレイ、サウンド、通知、電源</sub> をクリックします。 戸

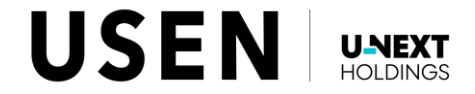

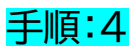

① 詳細情報 をクリックします。

## 手順:5

右画像の赤枠内の箇所をご確認ください。

「32ビット オペレーティングシステム」

**⇒ USEN Camera Viewer PC 32bit版**

「64ビット オペレーティングシステム」

**⇒ USEN Camera Viewer PC 64bit版**

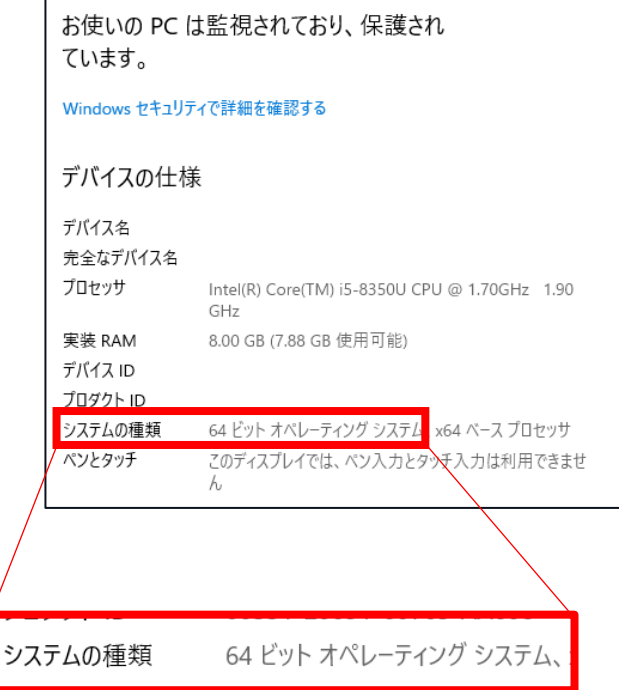

詳細情報

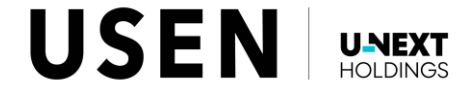

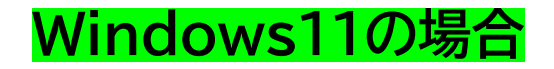

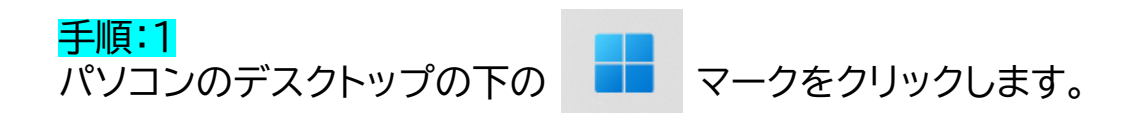

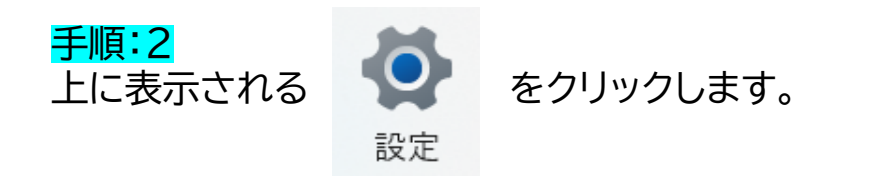

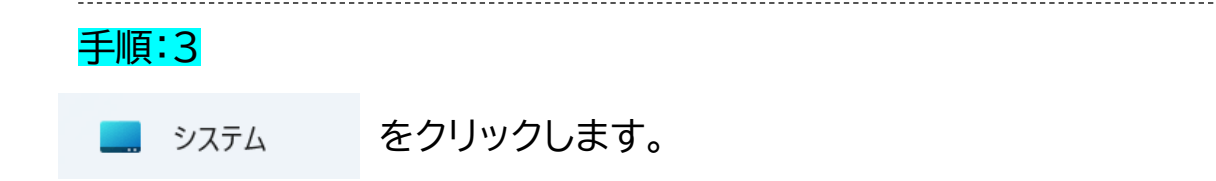

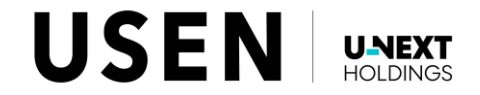

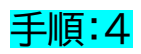

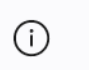

バージョン情報 デバイス仕様、PC 名変更、Windows 仕様

をクリックします。

## 手順:5

右画像の赤枠内の箇所をご確認ください。

「32ビット オペレーティングシステム」

**⇒ USEN Camera Viewer PC 32bit版**

「64ビット オペレーティングシステム」

**⇒ USEN Camera Viewer PC 64bit版**

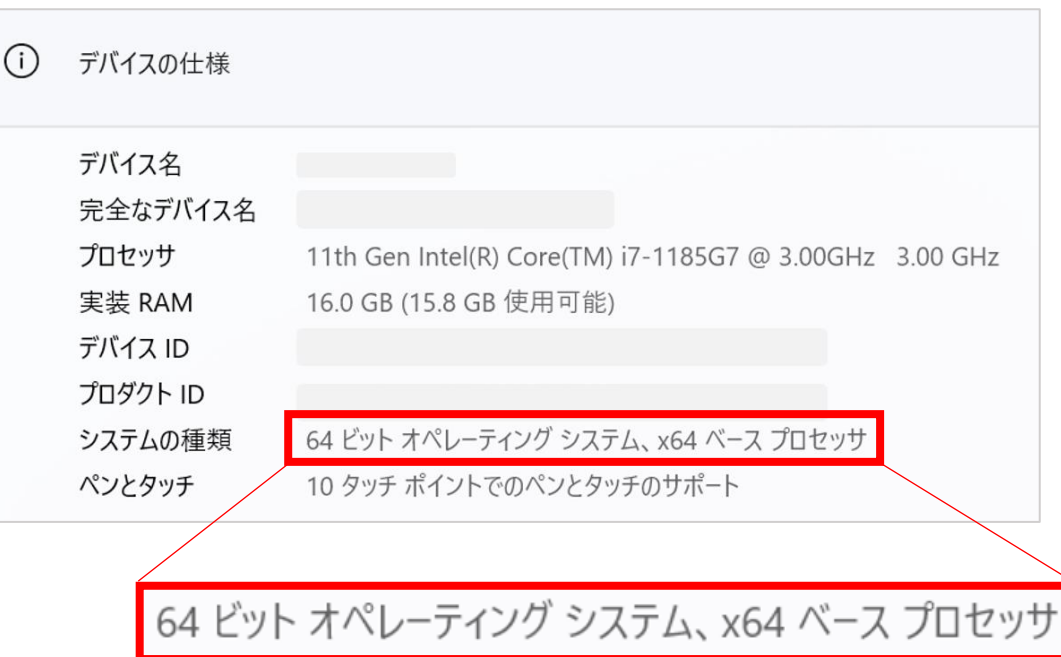

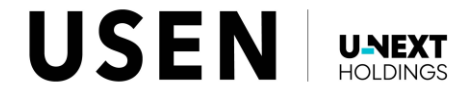